## **iOS 9.3 iPads & iPhones What you need to know!**

**Jere Minich, APCUG Advisor, Region 5 Program Chair, Lake-Sumter Computer Society**

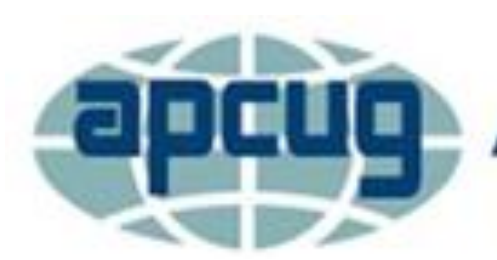

An International **Association of Technology** & Computer User Groups

Virtual Technology Conference May 7, 2016

### **Everything you need to know about iOS 9.3**

- iOS 9.3 brings new features to the current version of Apple's mobile operating system for iPhone, iPad, and iPod Touch.
- What we will cover includes:
- When did it come out?
- How to get iOS 9.3/9.3.1?
- Why is there a 9.3.1?
- App Changes
	- Wi-Fi Calling
	- Greater personalization for News,
	- Touch ID security for Notes,
	- Multitasking

### **Everything you need to know about iOS 9.3**

- Other Improvements
	- Battery
	- Security
	- iBooks
	- iCloud
- Supported Devices a list.
- Some features may not be available for all countries or all areas.
- Go To: **<http://www.apple.com/ios/feature-availability>** and select a feature to see if it's supported in your region and language.

## **Supported Devices for iOS 9**

- Apple did not drop support for any iOS devices, with all devices supporting iOS 8 also able to run iOS 9.
- Making iOS 9 have the most supported devices than any other iOS release, with 21 devices.
- However, iOS 9 has limited support on the:
	- iPad 2,
	- iPhone 4S,
	- the iPad Mini (1st generation),
	- iPod Touch (5th generation).

## **How to get iOS Updates**

You **must** be connected to Wi-Fi to do an iOS update.

It is recommended that iOS Updates be performed while your device is charging.

- 1. Open the Settings app on your Device.
- 2. Tap 'General'.
- 3. Tap 'Software Update' from the General menu.

Note: Your Device will check for a software update. If an iOS update is available, you'll be prompted to download it.

## **How to get iOS Updates**

4. Tap Download and Install to begin the installation process.

Note: You will need some free space to install the update on a device. The space requirements may vary depending on your device and it's current version of iOS. If you don't have enough free space, you'll need to delete apps or other data to make room.

5. You will be asked to accept before you install: Tap Accept.

Note: The iOS Update will take time to download and install. Your device will also shut down and restart during this process.

### **iOS 9.3 was released on March 21, 2016**

- \*Wi-Fi calling
- \*Improvements in News

\* = Will be covered in this presentation.

- \*Notes with password protection and Touch ID
- \*Multitasking
- \*Improvements in Speed, Battery Life, Security, iBooks, and iCloud
- Lots of other Features
- Go to: Website and find the Specs on your Apple Device
- http://blakespot.com/ios device specifications grid.html

## **Apple Has Released**

- An updated build of iOS 9.3 for users affected by an activation bug.
- The version number is still 9.3, the update features a new build number, **13E5237**, to signify the change.
	- Prevented some iPhone / iPad owners from completing the upgrade steps for iOS 9.3 if they could not recall their Apple ID info immediately to pass Activation Lock.
	- Affected customers can now download the new firmware to upgrade to iOS 9.3. (13E5237)
	- This may involve DFU (Device Firmware Update) mode and a cable to download the new firmware via iTunes, if currently stuck on the Activation Lock screen.
		- Putting your iPhone, iPod touch, or iPad into DFU mode can be your last, best hope for success.
		- <http://www.imore.com/how-to-iphone-ipad-dfu-mode>

### **iOS 9.3.1 was released on March 31, 2016 For iPad and iPhone**

- It addresses the widespread issue where apps (and sometimes the whole OS) would crash or hangs when tapping links.
- Re-release new builds of the update to address activation problems with older iPhones and iPads.
- Also a [bricking issue for iPad 2,](http://9to5mac.com/2016/03/24/apple-releases-new-build-of-ios-9-3-for-users-of-older-ios-devices-affected-by-bricking-bug/) leading Apple to temporarily pull iOS 9.3 for that device.

### **Problems – The reason for iOS 9.3.1**

- On February 5, 2016 new users who updated to iOS 9 on a particular device that had been repaired by a third-party repair outlets using non-Apple-manufactured components **(notably the Touch ID component)** rendered their phone completely unusable (or "bricked"), resulting in an '**error 53'** being shown.
- After installing the update, the device would:
	- prevent users from accessing any of their content,
	- with no option to reverse the software update,
	- return the phone to its original condition
	- to otherwise rescue its data.
- Apple claimed to protect customers' data stored on the device that could possibly be compromised by malicious components after unauthorized repairs.

### **Error 53 Apple released a software update:**

- that allows customers who have encountered this error message to successfully restore their device using iTunes on a Mac or PC.
- Apple also says: "We apologize for any inconvenience, this was designed to be a factory test and was not intended to affect customers.
	- Customers who paid for an out-of-warranty replacement of their device based on this issue should contact AppleCare about a reimbursement."
- If you want to retain Touch ID functionality, you can get your home button replaced by Apple.
- If cost is a concern (and you don't mind losing Touch ID) you can still get it done elsewhere without fear of bricking your phone.
- Reference: <https://support.apple.com/en-us/HT205628>

# **What Changes in Apps?**

### Wi-Fi Calling, News, Notes, Multitasking

### **Wi-Fi Callin**g

- You can place a phone call:
	- if you have a Wi-Fi
- To use Wi-Fi Calling, you need:
	- an iPhone 5c or later,
	- a supported carrier.
- Supported Carrier List.
- <https://support.apple.com/en-us/HT204039>

### **Place Wi-Fi calls from your iPhone**

- Turn **ON** Wi-Fi calling:
	- Settings > Phone > Wi-Fi Calling.

Note: You might need to enter or confirm your address for emergency services.

- If Wi-Fi Calling is available, you'll see Wi-Fi after your carrier name in the status bar.
- Then your calls will use Wi-Fi Calling.

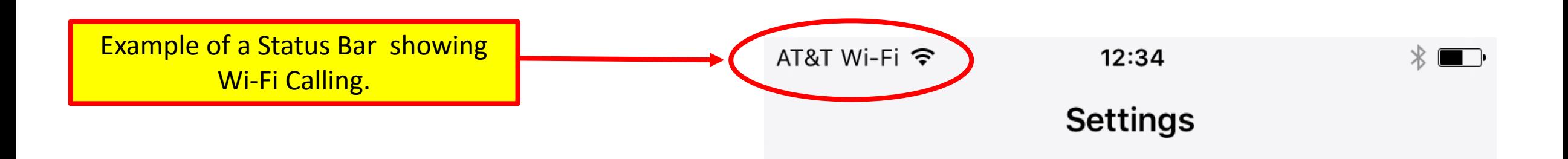

### **Make & receive Wi-Fi calls from another devic**e

- If your carrier supports Wi-Fi Calling on iCloud-connected devices, you can also make and receive Wi-Fi calls on other iOS devices.
- You can use Wi-Fi Calling on these devices, even if your iPhone isn't on the same Wi-Fi Network or turned on:
	- iPad or iPod touch with iOS 9 or later
- Make sure that you're signed in to iCloud and FaceTime with:
	- the same Apple ID that you use on your iPhone.
	- make sure that your devices have the latest software.

### **To place a 'Wi-Fi call' from your iPad, iPod Touch, Apple Watch, follow these steps**

- Add a device
- Make sure that the device you want to add has the latest version of software. Then follow these steps:
- 1. On your iPhone, go to Settings > Phone
- 2. Turn **ON '**Wi-Fi Calling',
- 3. Turn **ON** 'Calls on Other Devices'.
- 4. Tap Add Wi-Fi Calling For Other Devices.
- 5. On your other devices,
	- a) sign in to iCloud and FaceTime with the same Apple ID and password that you use on your iPhone.

### **Add a Device To Turn on Wi-Fi Calling:**

- On your iPad or iPod touch:
- 1. Go to Settings > FaceTime > Calls from iPhone
- 2. Tap 'Upgrade to Wi-Fi Calling'.
- 3. When a six-digit code appears, enter it on your iPhone and tap Allow.
- 4. On Apple Watch, Wi-Fi Calling turns on when Calls on Other Devices is enabled.

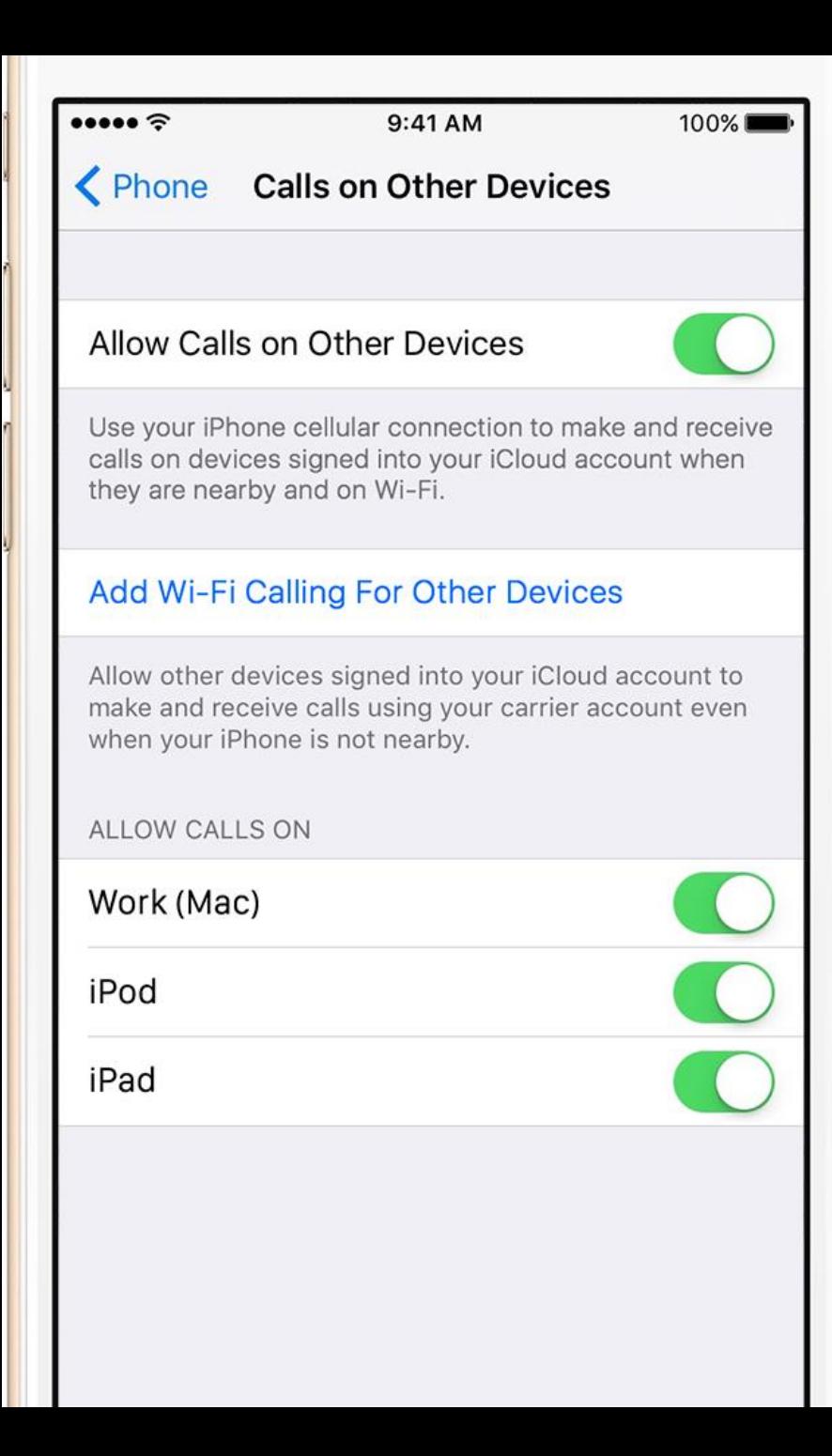

Sample Displays from an iPhone

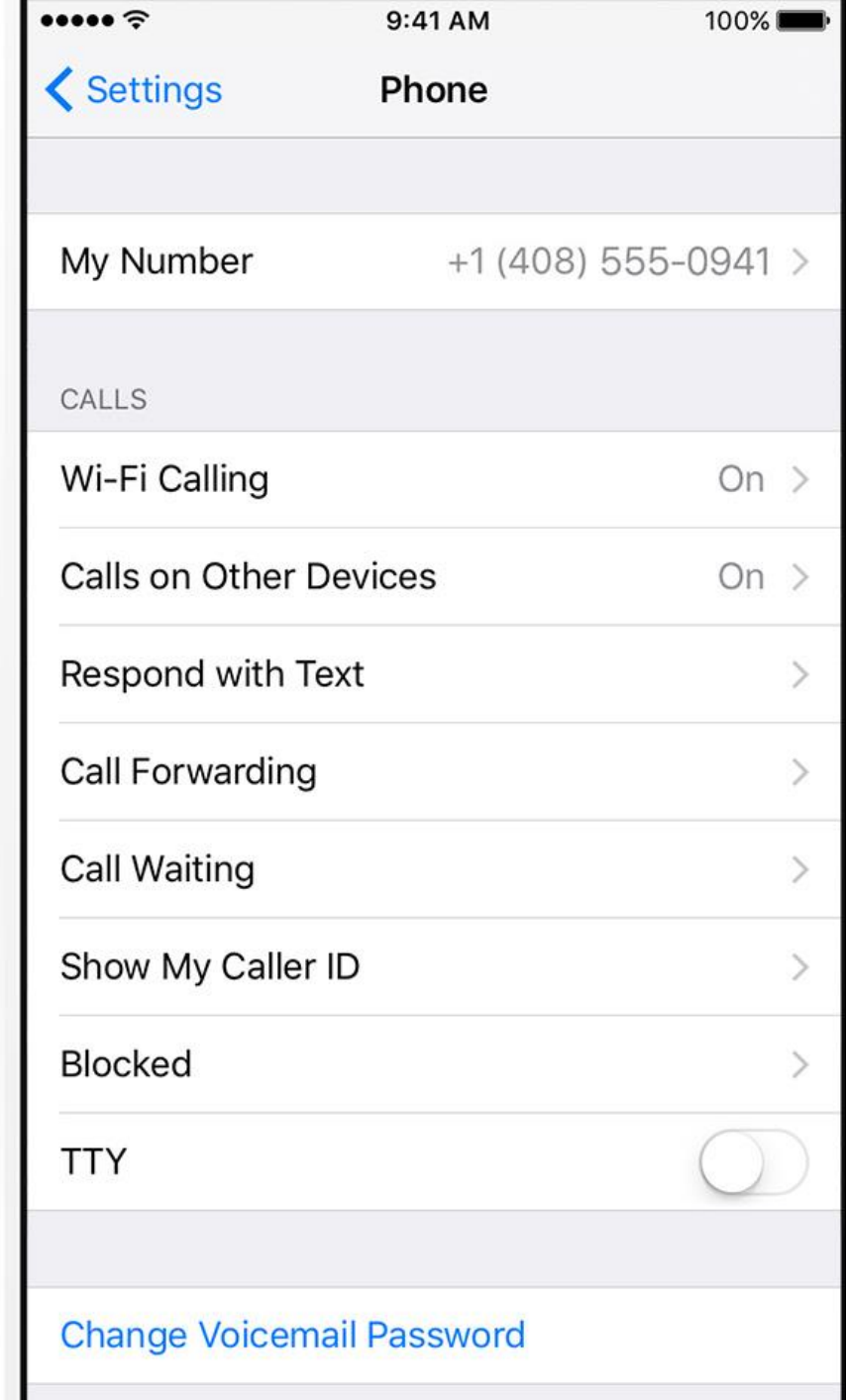

### **Get help If you can't turn on or use Wi-Fi Calling**

- Make sure that:
	- your carrier offers Wi-Fi Calling
	- your devices have the latest software.
- Follow these steps if you can't turn on Wi-Fi Calling or make a Wi-Fi call.
- Wait two minutes before you go from one step to the next.
- 1. Go to Settings > Phone > Wi-Fi Calling and make sure that Wi-Fi Calling is on.
- 2. Restart your iPhone.
- 3. Connect to a different Wi-Fi network. Not all Wi-Fi networks work with Wi-Fi Calling.
- 4. Turn Wi-Fi Calling off and then on again.
- 5. Go to Settings > General > Reset and tap Reset Network Settings.
- 6. FaceTime isn't available in all countries or regions.

## **News App**

- iOS 9 includes a new 'News' app:
- which displays news from all news sources.
- Publishers use the Apple News Format to create rich, dynamic articles for iOS users, using:
	- diverse typography, layout, and full width imagery.
	- the News app will also have support for RSS feeds from Safari.
- It lays out RSS content in a magazine-style format.
- It collects stories from publications and topics
- Creates favorites,
- It's fast and it keeps my personalized data separate from my Apple ID.

### **News App**

### **The news you want, even more personalized.**

- The News articles in 'For You' are now better tailored to your particular interests.
- 'For You' suggests trending topics and Editors' Picks.
- When a story contains video, you can play it right from your feed.
- On your iPhone, you can view everything in landscape.
- And when you check for updates, the latest stories appear much faster
	- so you can catch up on the day's events quickly and easily.
- News is available in the U.S., UK, and Australia.

For You - is great when you have **Favorites** 

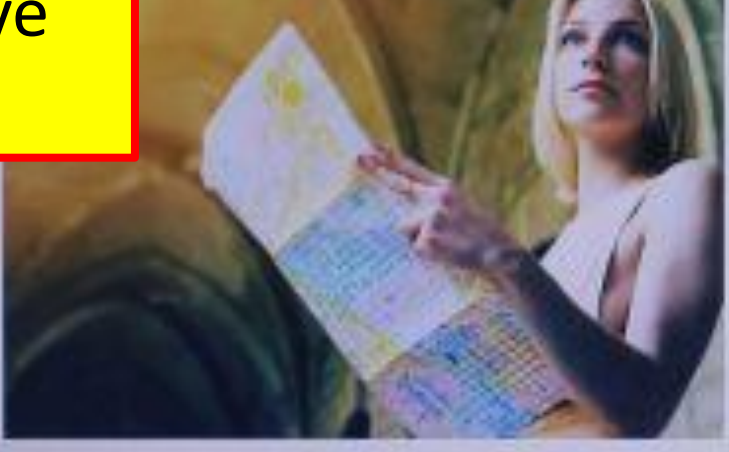

Summer Travel is a Difficult, Vexing Business. The Travel Explainer Is Here to Help!

For many or us, August is the time of year when we set put for parts. platiwn-to perhaps participatingly familiar, it's the most hall bea ... **State** 

An Innovative Library in Oreg the Road

1,500.000

Favorites

Alcung off reports from the bland. Julies Buldwin Officers

34439

For You

### **Notes App Keep your private information under lock and fingerprint**

- Secure the notes that contain your most personal data such as:
	- financial details
	- medical info
	- website logins
- With a password or fingerprint
- You can also sort notes by:
	- date created
	- date modified
	- or alphabetically

### **How to lock a note in the NOTES app**

- Before completely securing a note, you'll first need to add a lock.
- **1:** Open the **Notes** app.
- 2: Compose a new note<sub>-1</sub>
- **3:** Tap the Share button $\Box$
- **4.** Tap Lock Note in the actions section of the Share Sheet.
- **Note:** If this is your first time adding a lock to a note, you'll be presented with a screen for establishing a password and its corresponding hint.

You'll also find a switch for enabling Touch ID if you're using a Touch IDenabled device.

**5:** Once the Lock is added, tap the Lock button in the upper right-hand corner to lock down that note, and any other note with a lock.

**Note:** If you force close the Notes app or lock your device, you'll have to verify your password or use Touch ID first.

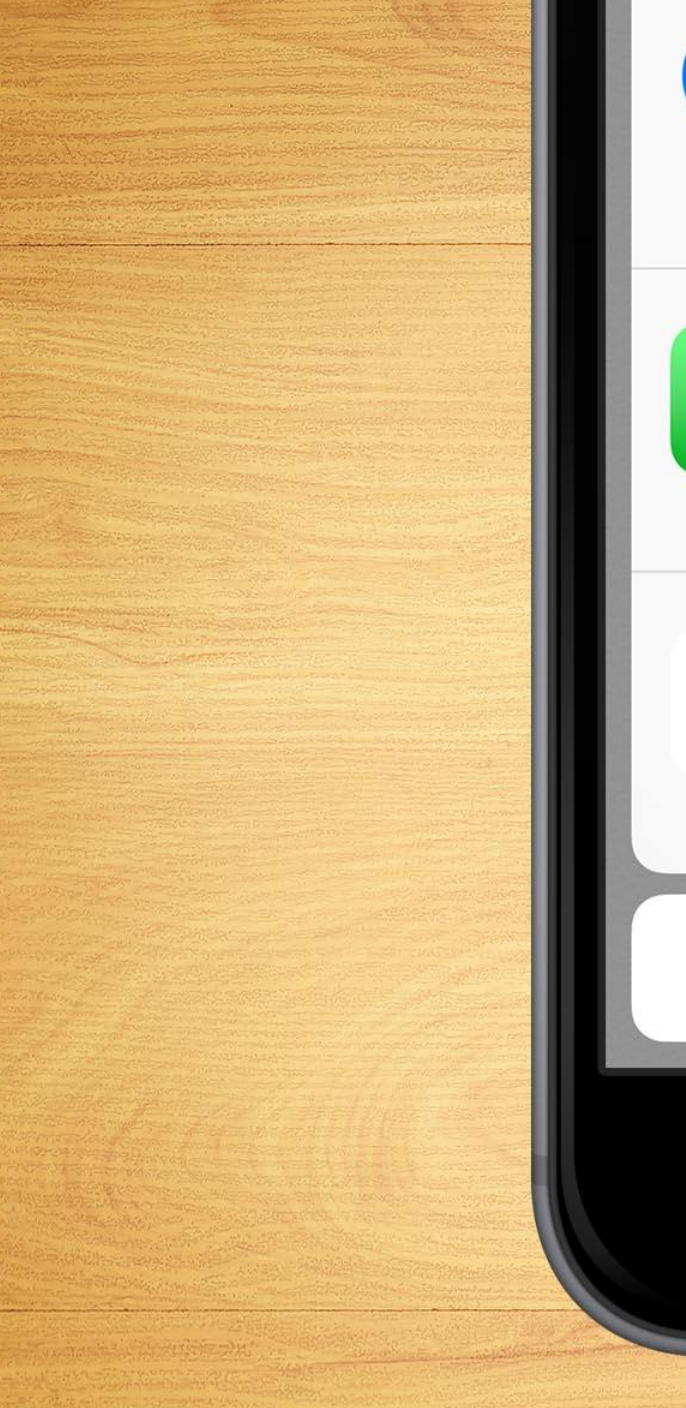

AirDrop. Share instantly with people nearby. If they turn on AirDrop from Control Center on iOS or from Finder on the Mac, you'll see their names here. Just tap to share.

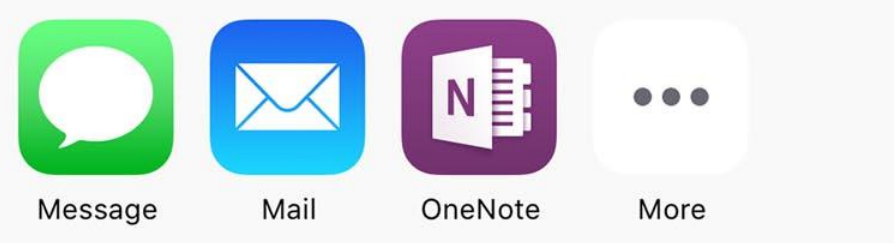

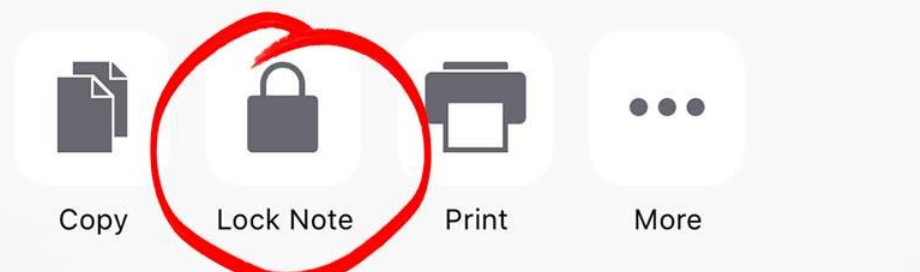

### **Cancel**

## **Multitasking**

- True multitasking finally comes to the newer Retina-class slates:
	- the [iPad Air 2](http://www.techradar.com/us/reviews/pc-mac/tablets/ipad-air-2-1269207/review), [iPad Air,](http://www.techradar.com/us/reviews/pc-mac/tablets/ipad-air-1191350/review) [iPad mini 4](http://www.techradar.com/us/news/mobile-computing/tablets/ipad-mini-4-what-we-want-to-see-1294325), [iPad mini 3](http://www.techradar.com/us/reviews/pc-mac/tablets/ipad-mini-3-1269214/review) and [iPad mini 2](http://www.techradar.com/us/reviews/pc-mac/tablets/ipad-mini-2-with-retina-display-1191349/review).
- 'Slide Out' opens a second app from the right side of the display.
	- drag from right to left.
		- 1/3 of the display
	- Choose what second app you want to see.
		- Drag down from the top of the slide out.
	- Increase to split view screen
		- 50% to 50%
	- Drag 1/3 display over to the middle of the screen.
- It converts the small Slide Out panel into two apps:
	- running side by side with equal space.
- Both are active, with full multi-touch support.
- All of this is limited to the iPad.

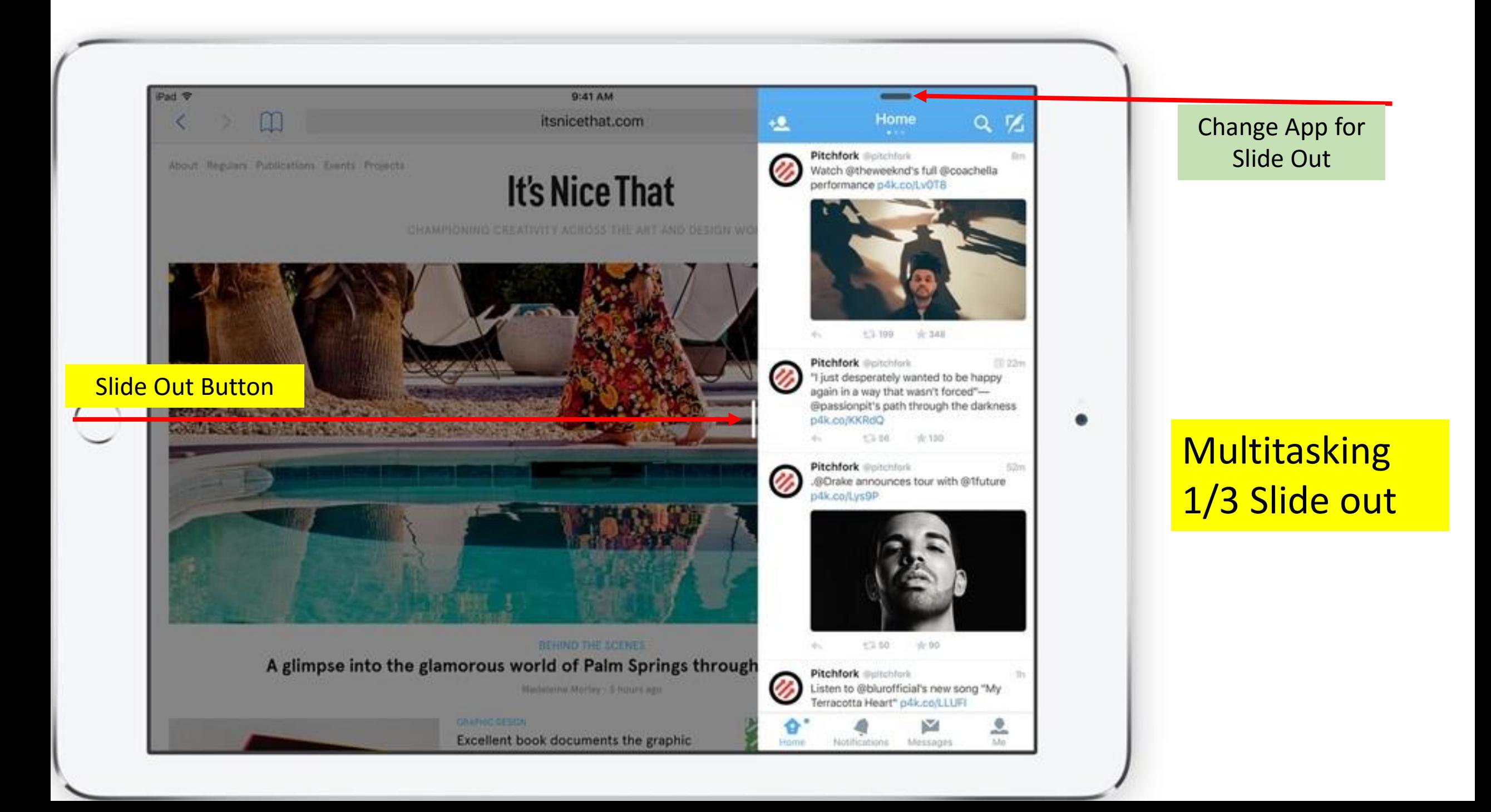

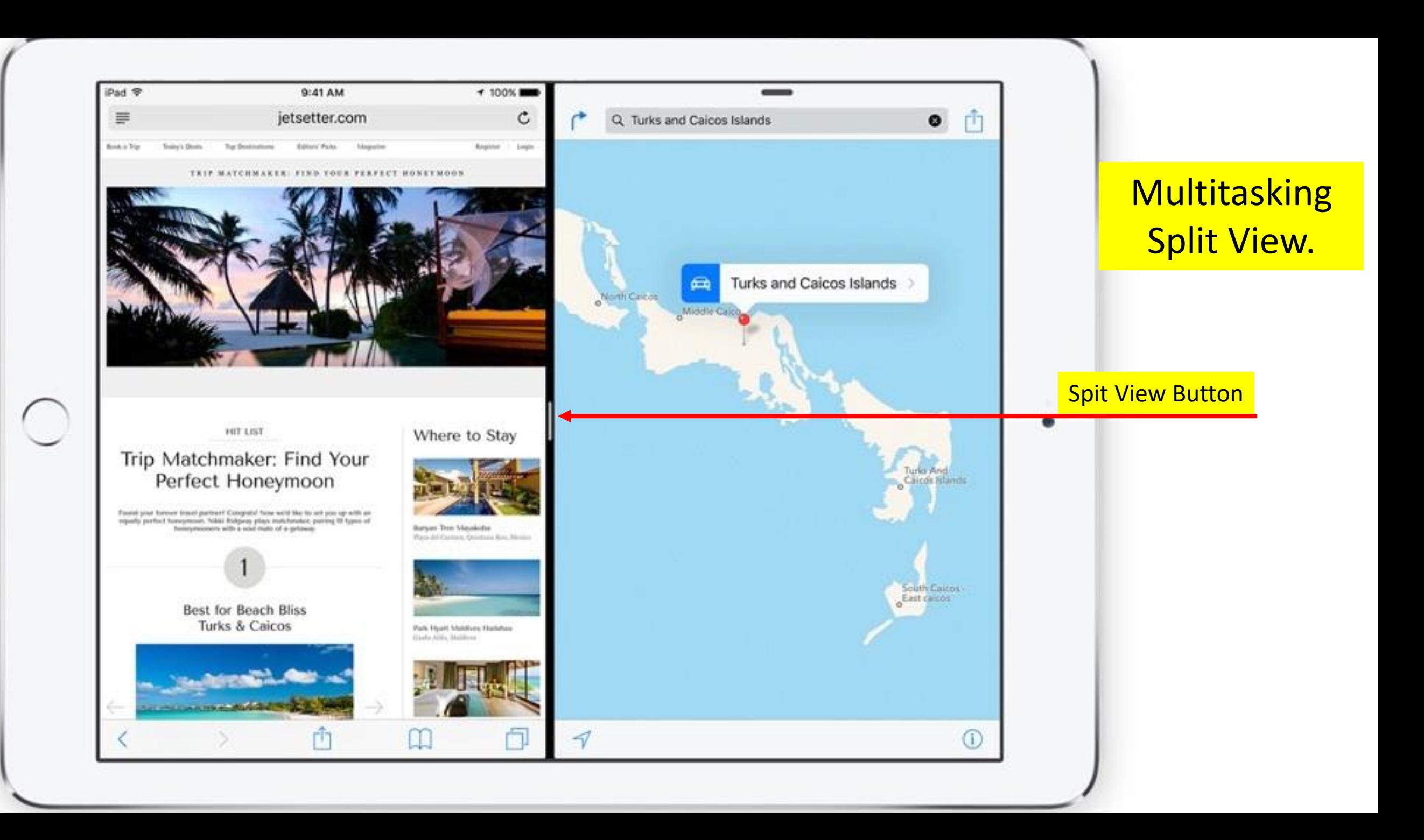

## **Multitasking: Picture on Picture**

- Allows you to play videos and stream FaceTime calls while using the tablet.
	- Tap the Home Button while
- It puts the video in the corner of the home screen:
	- as soon as you hit the home button,
	- the small window can be resized,
	- dragged around while you work in other apps.
- This works fine for all videos playing in Safari,
	- May not work in the native YouTube app.
- All of this is limited to the iPad.

### Q Search Lauren Bosak

Rooftop party Hi Eden, I really wish you could have been at Eric's housewarming party. His place...

Inbox

### **Ailish Kimber** The Three Amigas

Pad <sub>®</sub>

< Mailboxes

Here's a great photo from the weekend. I can't even remember the last time we...

Sarah Castelblanco Not the same without you

I just walked by your old cube and looked to see if you were in there. Not...

### **Sean Reilly** You were right

 $9:00 \text{ AM}$ 

Edit

9:32 AM

9:27 AM

9:14 AM

8:31 AM

8:17 AM

We finally got around to watching the movie last night. It was so good. Thanks...

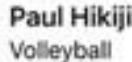

I won't be able to make it tomorrow night. Which means our team might actually...

Cory Quinn Vacation photos

It looks like you guys had an amazing time. I can't believe Jane got you out on...

Kelly Robinson

8:06 AM

Lost and found.

Updated Just Now

### Sarah Castelblanco To: Eden Sears

9:41 AM

Not the same without you

Today at 9:14 AM

I just walked by your old cube I'll stop doing that. I just know starting to get annoyed with a

me. Although I'm probably more productive now without you and your seemingly endless supply of office gossip.

Work is pretty much the same. I switched cubes and have gotten closer to an actual window. That's the good part. The bad part is that I'm directly across from Larry. You know, the guy with the terrific hair and the terrible taste in music. I actually caught myself singing along to the music coming from his office the other day. It definitely wasn't my proudest moment.

I've been traveling a bit more lately. We had a quick business trip to New York that I managed to parlay into a weekend with some old college friends. We saw a couple shows and ate nearly every one of our meals from a different food truck. It was quite the adventure. You'd have loved it.

I'm eager to hear what's going on with you. I just hope your continued career advancement is worth not being able to have coffee with me every day.

Sarah

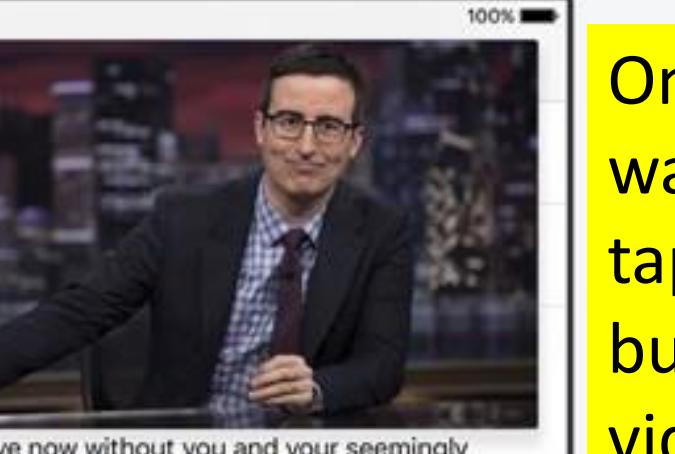

On a FaceTime call or watching a movie, tapping on the **Home** button sends the video to a corner of the iPad's display.

From there, use other apps while you watch the movie or carry on with FaceTime.

# **Other Improvements**

### **Battery, Security, iBooks, iCloud**

### **Battery Better Battery Life**

- One-hour of additional battery life = extra efficiencies throughout the OS.
- **iPhone** there are a few additional options to save power.
	- First, face down on a table:
		- screen is never turned on, even when you get a notification.
	- Secondly, 'Low Power' mode, which turns **off** some features:
		- Throttles wireless and processor speeds in order to save power.
- When your phone reaches 20% and 10% of battery,
	- You will be prompted to turn **ON** 'Low Power Mode'.
- You can switch it on manually in 'settings' if you just want the maximum power.

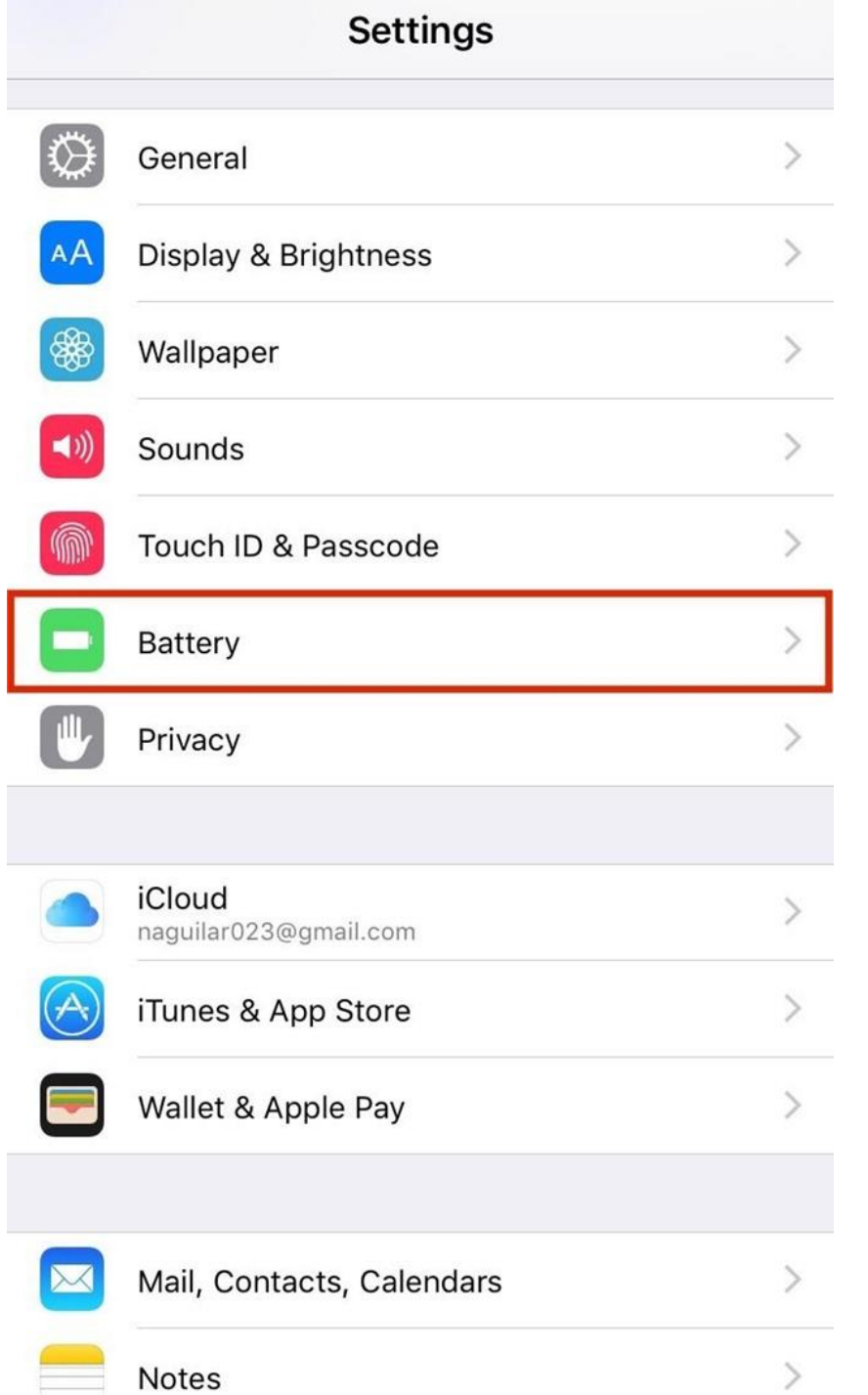

To Check what is draining your battery.

1. Tap 'Settings' app.

2. Tap 'Battery' app.

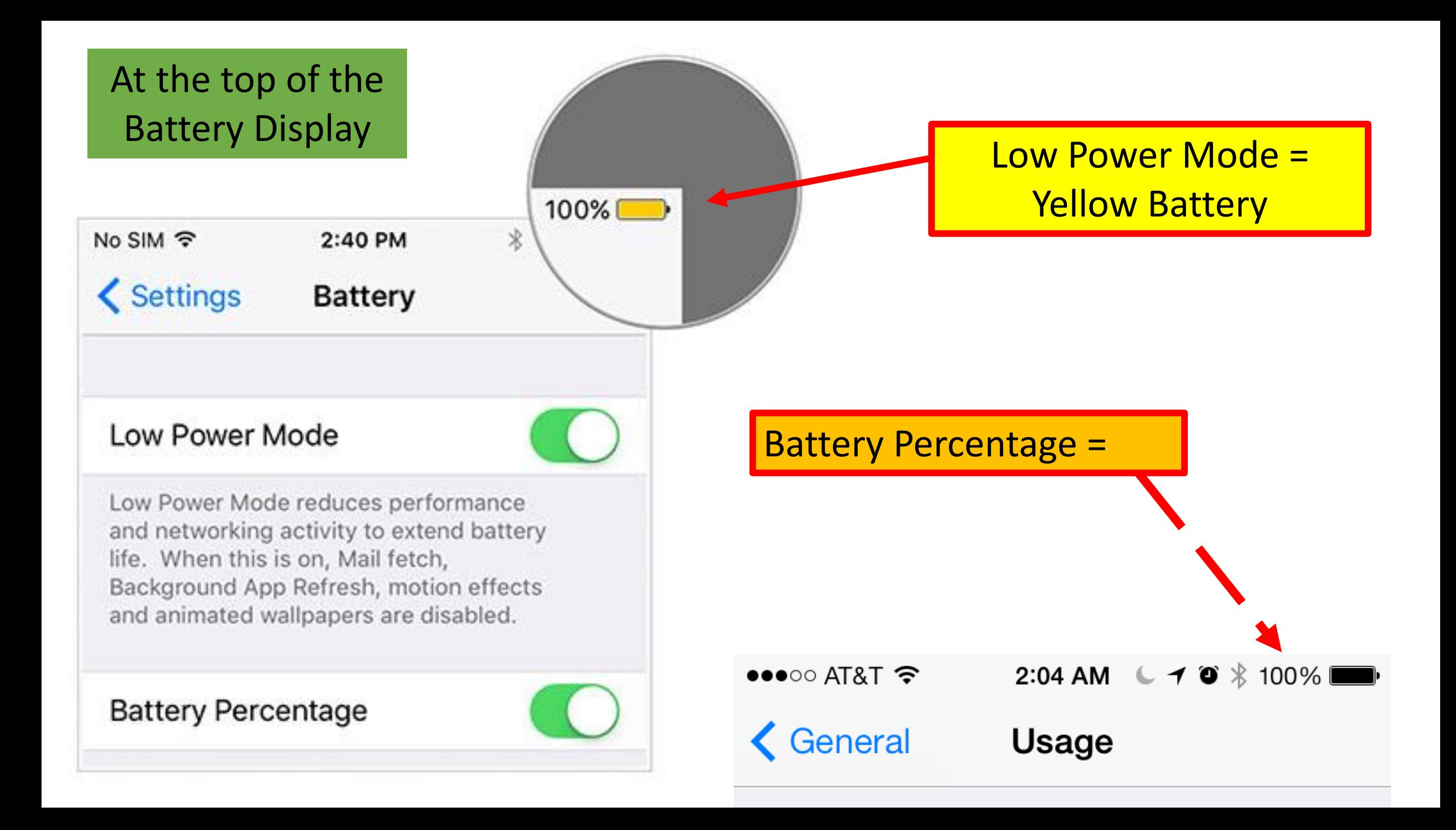

FAM LAMAL MIANG (AHIBALGHI) LAMACA PAMAL CAHSAHIBAAH until you can fully charge your iPhone. When this is on, mail fetch, background app refresh, automatic downloads, and some visual effects are reduced or turned off.

### **Battery Percentage**

Rackscound Activity

Show percentage of battery remaining in the status bar.

### BATTERY USAGE

![](_page_34_Picture_69.jpeg)

6%

![](_page_34_Figure_5.jpeg)

### **Battery Better Battery Life**

- Turning 'Low Power' mode ON from a full charge should give you around an extra four or five hours of battery use;
- When you hit 20% power, Low Power Mode should give you an additional hour of power.
- The new Battery app, which shows you which apps have been using the most power.
	- As well as viewing by percentage of use, you can also find out how many minutes an application has used.
	- It should make it easy to see which apps are power hogs, draining more of the battery in less time.

### **Better Security**

- Passcode are now set to six-digits as the default
	- old four-digit code will stay if you just perform an upgrade.
- With Touch ID, this change doesn't make a big
	- wondering how much more secure this makes your phone,
	- your passcode goes from being one in 10,000 to one in 1,000,000.
- Two factor authentication is coming;
	- new devices have to be authenticated via existing devices or through a text sent to your phone.

## **Apple System Security**

- System Security
	- The integrated and secure software / hardware that are the **platform** for iPhone, iPad, and iPod touch.
- Encryption and data protection:
	- The architecture and design that protects user data if the device is lost or stolen, or if an unauthorized person attempts to use or modify it.
- App security:
	- The systems that enable apps to run securely and without compromising platform integrity.
- Network security:
	- Industry-standard networking protocols that provide secure authentication and encryption of data in transmission.

## **Apple System Security**

- System security is designed so that both software and hardware are secure across all core components of every iOS device.
- This includes the boot-up process, software updates, and Secure Enclave.
- This architecture is central to security in iOS, and never gets in the way of device usability.

## **Apple System Security**

- The tight integration of hardware and software on iOS devices ensures that each component of the system is trusted, and validates the system as a whole.
- From initial boot-up to iOS software updates to third-party apps, each step is analyzed and vetted to help ensure that the hardware and software are performing optimally together and using resources properly.

### **Touch ID and Passcodes**

- To use Touch ID, users must:
	- set up their device so that a passcode is required to unlock it.
- When Touch ID scans and recognizes an enrolled fingerprint:
	- The device unlocks without asking for the device passcode.
	- The passcode can always be used instead of Touch ID.
- Touch ID /Passcode required under the following circumstances:
	- The device has just been turned on or restarted.
	- The device has not been unlocked for more than 48 hours.
	- The device has received a remote lock command.
	- After five unsuccessful attempts to match a fingerprint.
	- When setting up or enrolling new fingers with Touch ID.

## **iBooks Improvements**

- Adds the ability for iBooks to store your PDFs in iCloud, making them available across all of your devices.
- Adds support for downloading previously purchased audiobooks from the iBooks Store.
- Adds the ability to share your audiobook purchases with any of your family members using Family Sharing.
- New controls for reading 'Manga' more comfortably with faster page turns and simple controls for enlarging text.
	- style of Japanese comic books and graphic novels, typically aimed at adults as well as children.

## **iBooks Improvements**

- Adds Apple Pencil support to highlight and save your favorite passages for later.
- Sync PDF files and other previously unsupported file types with iCloud.
- You're greeted with the option to enable this feature the first time you open up iBooks after upgrading to iOS 9.3.

## **iCloud Improvements**

- Fixes issues that could prevent some iCloud Backups from completing.
- Fixes an issue for some users where Health data was incomplete after restoring from iCloud Backup.
- iCloud Sync for iBooks supports PDFs.
- iCloud Storage adds proactive status information and in-app notifications to let you know before you run out of space.
- Two-factor authentication is now available for all iCloud accounts.
- Adds support for signing into iCloud with Managed Apple IDs.
- Adds support for new restrictions for iCloud Photo Library and Apple Music.
- Previously you could only sync iBooks to the cloud in the iBooks app. Now, in iOS 9.3 you can sync a bunch of other items from your library, including PDFs.

![](_page_44_Picture_0.jpeg)

Now you can access your entire library, including PDFs, on any device, any time.

![](_page_44_Picture_2.jpeg)

![](_page_44_Picture_3.jpeg)

![](_page_44_Picture_4.jpeg)

### SPRING'S MOST ANTICIPATED BOOKS

**Books** 

![](_page_44_Picture_6.jpeg)

Popular Fiction

Categories

See All>

Shelter

Jung Yun

 $<sub>cm1</sub>$ </sub>

Е

OR

At the

the Or

Tracy

See All>

Audiobooks

![](_page_44_Picture_9.jpeg)

![](_page_44_Picture_10.jpeg)

Harry Potter and the Curse... J.K. Rowling

HARRY<br>POITER

### Popular Nonfiction

![](_page_44_Picture_13.jpeg)

iCloud for iBooks Now you can access your entire library, including PDF documents, on any device at any time you have access to the internet.

## **Supported Devices: iOS 9**

### iPhone

- [iPhone 4S](https://en.wikipedia.org/wiki/IPhone_4S)\*
- . *iPhone* 5
- [iPhone 5C](https://en.wikipedia.org/wiki/IPhone_5C)
- [iPhone 5S](https://en.wikipedia.org/wiki/IPhone_5S)
- [iPhone 6](https://en.wikipedia.org/wiki/IPhone_6)
- [iPhone 6 Plus](https://en.wikipedia.org/wiki/IPhone_6)
- [iPhone 6S](https://en.wikipedia.org/wiki/IPhone_6S)
- [iPhone 6S Plus](https://en.wikipedia.org/wiki/IPhone_6S)
- [iPhone SE](https://en.wikipedia.org/wiki/IPhone_SE)

### iPod Touch

- [iPod Touch \(5th](https://en.wikipedia.org/wiki/IPod_Touch_(5th_generation))  generation)\*
- [iPod Touch \(6th](https://en.wikipedia.org/wiki/IPod_Touch_(6th_generation))  generation)

### iPad

- [iPad 2](https://en.wikipedia.org/wiki/IPad_(2nd_generation))\* iPad (3rd
	- [generation\)](https://en.wikipedia.org/wiki/IPad_(3rd_generation))
	- iPad (4th [generation\)](https://en.wikipedia.org/wiki/IPad_(4th_generation))
- [iPad Air](https://en.wikipedia.org/wiki/IPad_Air)
- [iPad Air 2](https://en.wikipedia.org/wiki/IPad_Air_2)
- [iPad Pro](https://en.wikipedia.org/wiki/IPad_Pro)

### iPad Mini

- [iPad Mini \(1st](https://en.wikipedia.org/wiki/IPad_Mini_(1st_generation))  generation)\*
- [iPad Mini 2](https://en.wikipedia.org/wiki/IPad_Mini_2)
- [iPad Mini 3](https://en.wikipedia.org/wiki/IPad_Mini_3)
- [iPad Mini 4](https://en.wikipedia.org/wiki/IPad_Mini_4)

\* = Limited Support from iOS 9.

# **Questions**

• For your own copy of this presentation, email Jere Minich @ [jminich@apcug.org](mailto:jminich@apcug.org)

![](_page_46_Picture_2.jpeg)

![](_page_46_Picture_3.jpeg)